SimPad Theme Editor がグレーの画面のまま作動しない場合 (Windows8)

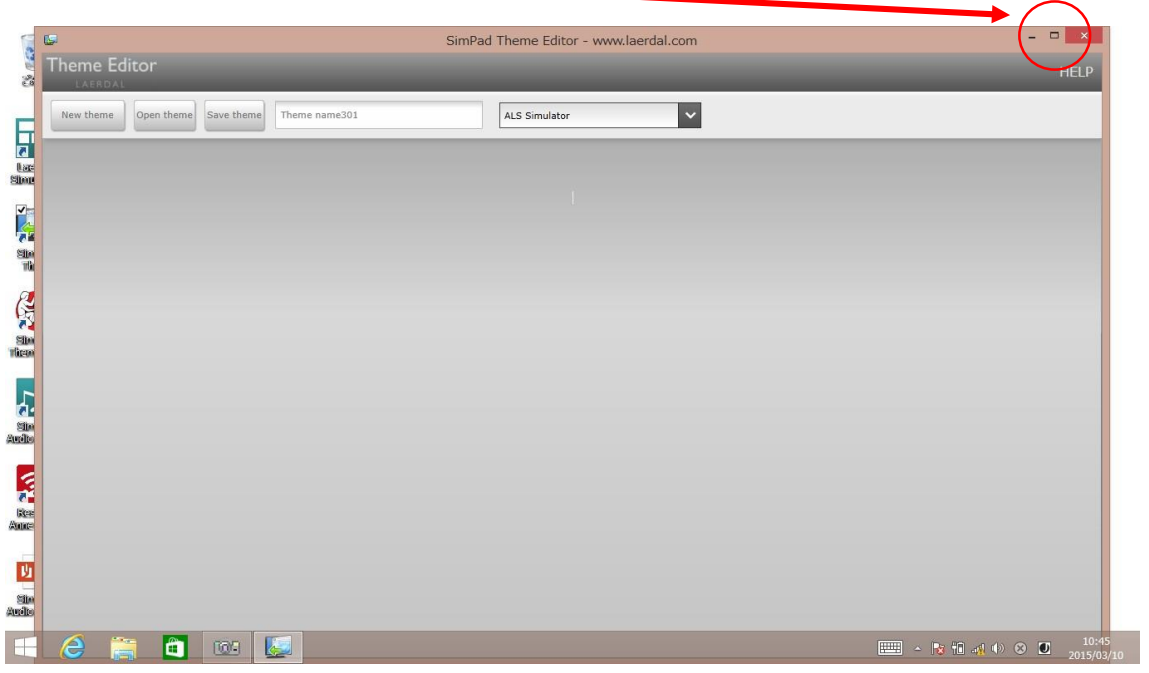

画面右上の最大化ボタンを押します。

## 以下の様に画面が開きます。

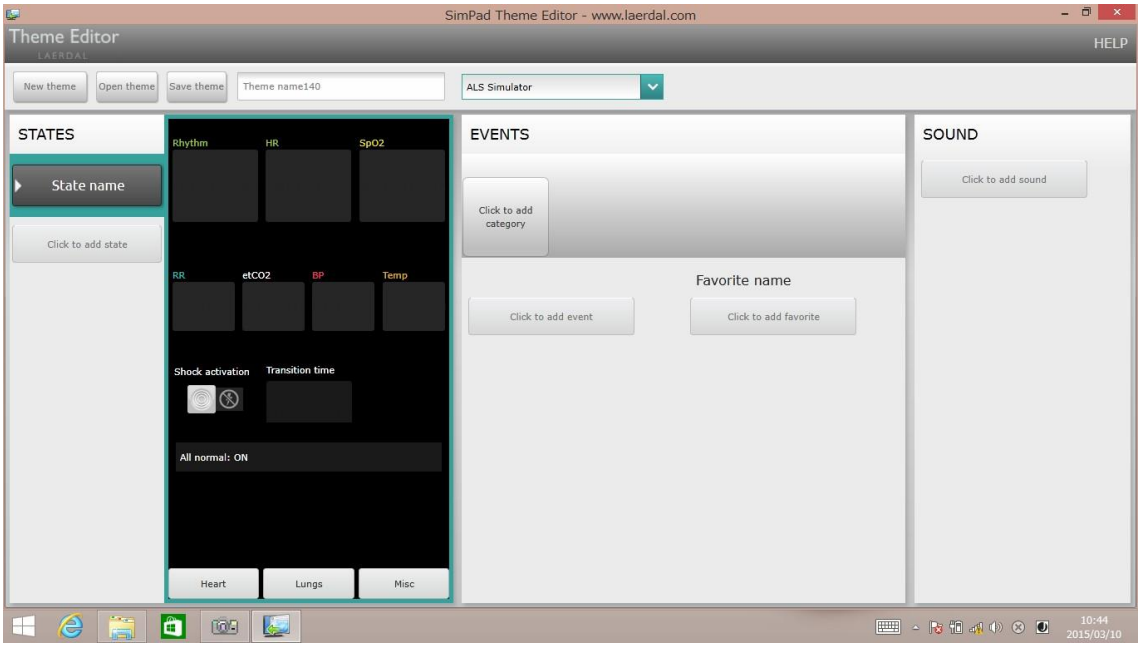